## Android POP Email Setup

To have your personal device receive emails please do the following in order to receive them. For an Android for instance follow along with this procedure.<br>
For an  $\frac{1}{2}$   $\frac{1}{2}$   $\frac{1}{2}$   $\frac{1}{2}$   $\frac{1}{2}$   $\frac{1}{2}$   $\frac{1}{2}$   $\frac{1}{2}$   $\frac{1}{2}$   $\frac{1}{2}$   $\frac{1}{2}$   $\frac{1}{2}$   $\frac{1}{2}$   $\frac{1}{2}$   $\frac{1}{2}$ 

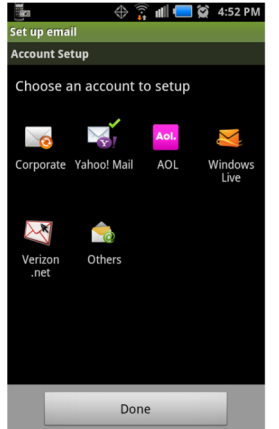

Step 1. In Application please select the Email icon which will bring you to Account Setup in this screen select Others.

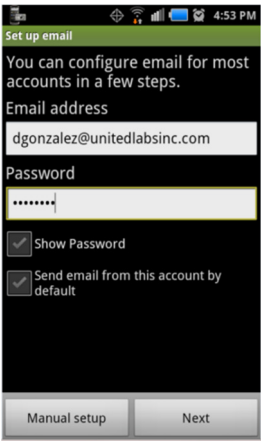

Step 2. Please enter your credentials your Email address to unitedlabsinc.com and Password. and select Manual setup.

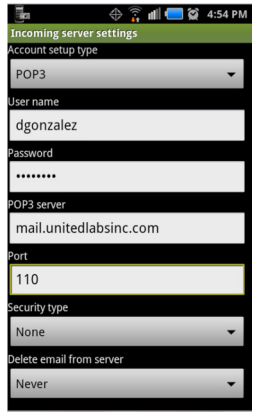

Step 3. It is recommended for Incoming server settings that you select POP3 for Account setting type as well as selecting POP3 Server which will be mail.unitedlabsinc.com. Please select Port number 110 if it has not already been selected. Security type should be None. Delete email from server should be Never.

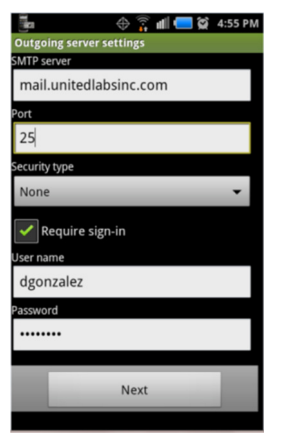

Step 4. It is recommended for Outgoing server settings that you select SMTP server to mail.unitedlabsinc.com also Port number should be 25. And again select None for the Security type.

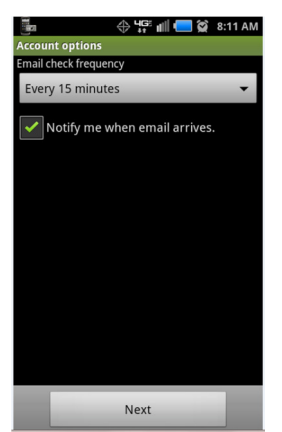

Step 5. Please leave this setting as a default setting.

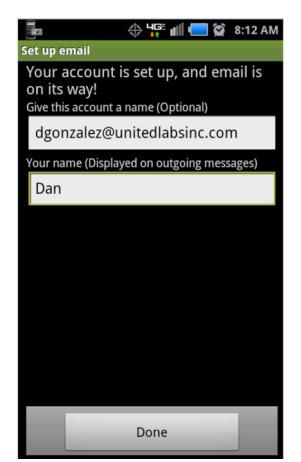

This is optional if you want to use your name at Your name (Displayed on outgoing messages). Select Done you are all set.